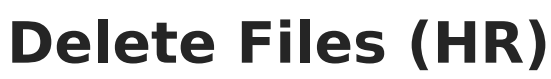

Last Modified on 03/11/2024 8:44 am CDT

lnfinite <mark>:</mark> ( `amöus

View Deleted [Attachments](http://kb.infinitecampus.com/#view-deleted-attachments)

Files can be attached from multiple Campus tools depending on where the administrator has enabled the file [attachment](https://kb.infinitecampus.com/help/enable-and-disable-document-attachment-hr-tab) feature.

To delete a file, complete the following steps.

1. Click the **Attach Files** button or the file upload button  $\blacksquare$ . **Result**

The Document Attachments window appears.

2. Click the **Delete** button next to the attachment you want to remove.

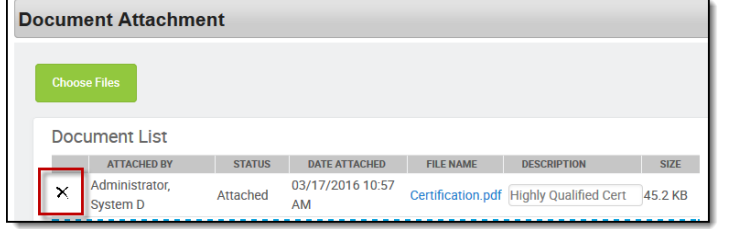

## **Result**

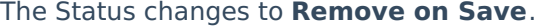

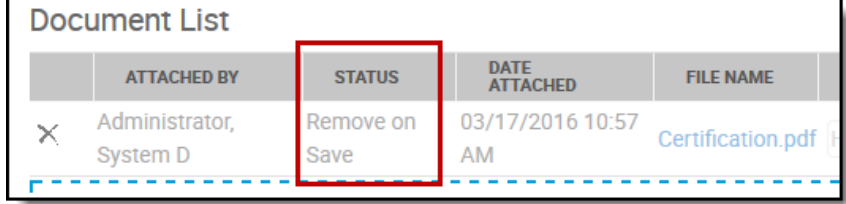

3. Click **Save**.

## **Result**

The attachment is permanently removed.

## **View Deleted Attachments**

You can view a list of deleted files by marking the **Show deleted Attachments** checkbox on the Document Attachments window.

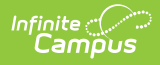

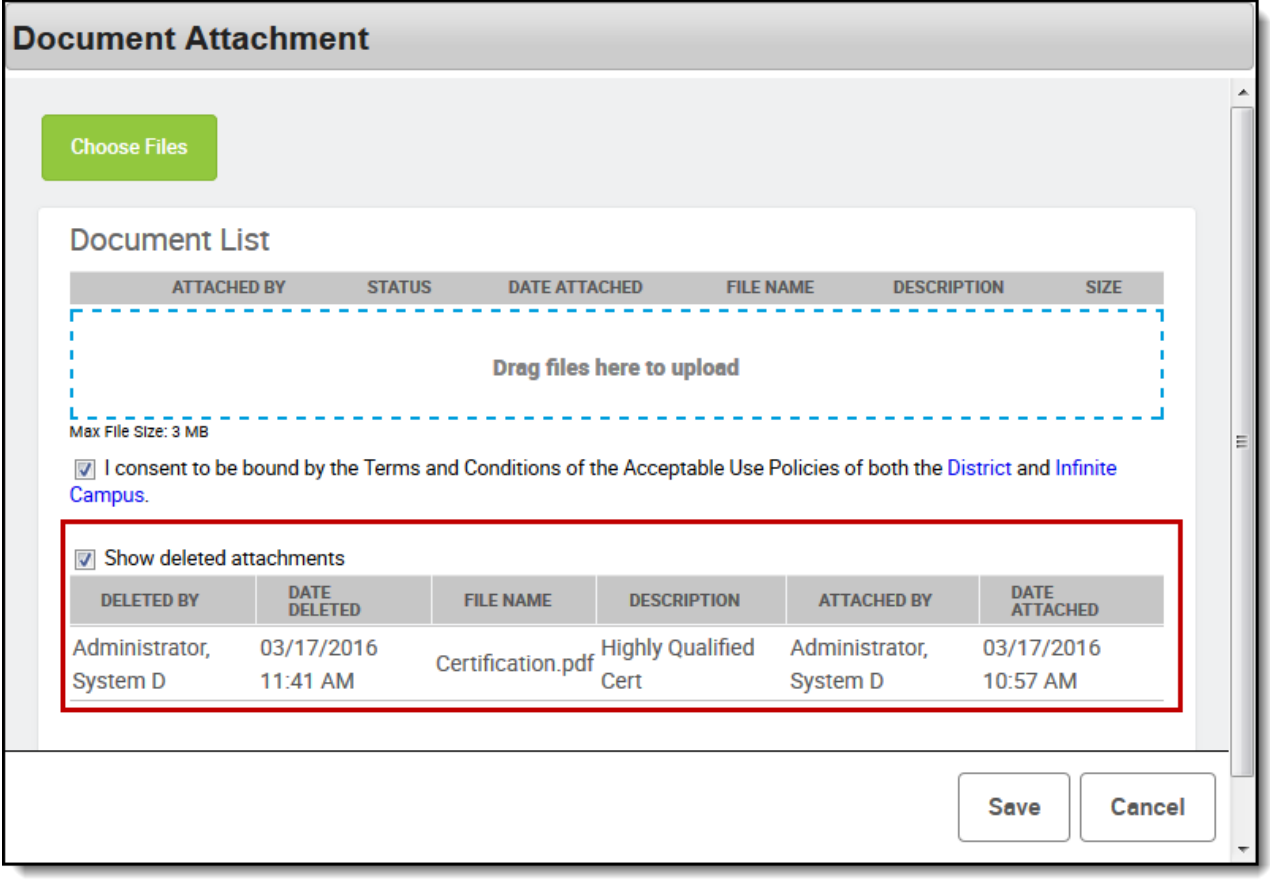